# **KuDoz 7**

# **Manuel d'utilisation**

## **1. Introduction**

Générale Fonctions essentielles Creative CT5880 (caractéristique optionnelle)

# **2. Instructions d'installation**

**Connecteurs externes** Connecteurs PS/2 clavier et souris Connecteur USB1 & USB2 Connecteurs USB3 & USB4, et USB5 & USB6 Connecteurs port parallèle et port série Prises ligne (Line-in), microphone (Mic-in), haut-parleur (Speaker-out) et connecteur MIDI/joystick (caractéristique optionnelle) Connecteur ATX et connecteur d'interrupteur de fonctionnement (POWER SW) Connecteur de LED disque dur (HD\_LED) Connecteur d'interrupteur de redémarrage (RESET) Connecteur de haut-parleur (SPEAKER) Connecteur de LED de fonctionnement (PWR LED) Connecteur de LED ACPI (ACPI LED) Connecteur de LED "green" (GREEN LED) Connecteur d'interrupteur de mise en veille (SLEEP SW) Connecteurs de ventilateurs (CPUFAN, CHSFAN et BAKFAN) Connecteur infra rouge (IrDA) Wake-Up On LAN (WOL) Wake-Up On internal Modem (WOM) Connecteurs internes audio (AUX, CD\_IN, MODEM) (caractéristique optionnelle) Connecteur d'interface « Advanced Communication Riser » (ACR) Connecteur de « Smart Card Reader » (SCR)

## **Configuration des cavaliers**

Réglage du cavalier d'overclocking (JFSB) Réglage du cavalier de « Suspend to RAM » (JSTR) Sélection du ratio de bus CPU (JFID) Réglage du ratio de bus CPU (J1 et J3) Cavalier BIOS-ProtectEasy (JAV) Clear CMOS (JCC) Activation/Désactivation de l'audio intégré (JP1, JP2 et JP3) (caractéristique optionnelle) Activation/Désactivation du SoundBlaster intégré (J2) (caractéristique optionnelle) Activation de la fonction « USB KeyDevice Wake-Up » (JUSB1, JUSB2 et JUSB4) Sélection SCR/Floppy B (J5 et J6) **Configuration mémoire**

## **3. Description du Bios**

**Utilitaire de flashage** AWDFLASH.EXE **Description du BIOS AWARD** Entrer dans le menu Charger les réglages de sûreté par défaut Charger les réglages optimisés par défaut Standard CMOS Features Setup Frequency/Voltage Control Setup Advanced BIOS Features Setup Advanced Chipset Features Setup Power Management Setup PNP/PCI Configurations Setup Périphériques intégrés PC Health Status Mots de passes Supervisor/User

## *Appendice*

- Cd-Rom d'utilitaires et de pilotes QDI 2000
- ManageEasy
- Norton Antivirus
- LogoEasy
- RecoveryEasy
- **BootEasy**
- KuDoz 7 (Français)

# **Chapitre 1 Introduction**

# **Générale**

Les cartes mères de la série KuDoz sont des produits de hautes performances, rentables et ayant une efficace gestion de l'énergie permettant l'intégration des processeurs utilisant un Socket A dont la Fréquence de Bus Système (FSB) est égale à 200 MHz ou 266 MHz. Ces cartes mères utilisant le chipset VIA Apollo KT266 composé du VIA VT8366 et VIA VT8233 permettent l'exploitation de l'Ultra DMA-33/66/100, de la mémoire DDR SDRAM ainsi que l'utilisation de carte graphique de norme AGP 4X. Elles offrent également des connecteurs d'interfaces ACR (Advanced Communication Riser ) et SCR (Smart Card Reader). De plus, des fonctions avancées comme le Wake-Up On LAN, le Wake-Up On Internal/External Modem, le Wake-Up by Hot Keys. Le réveil par clavier PS/2 sont à la disposition de l'utilisateur qui sera grâce à l'exploitation de la gestion de l'alimentation ACPI et du contrôle matériel en mesure de maîtriser parfaitement son système.

# **Fonctions essentielles**

## **Format**

• ATX , 305mm x 235mm.

## **Processeur**

- Supporte une Fréquence de Bus Système (FSB) égale à 200 Mhz ou 266 MHz.
- Supporte les processeurs AMD Athlon socket A de type « B » (FSB de 200 MHz) et de type « C » (FSB de 266 MHz) à 700 MHz /750 MHz /800 MHz /850 MHz /900 Mhz /950 MHz /1 GHz /1.1 GHz /1.2 GHz /1.33 GHz et au-delà.
- Supporte les processeurs AMD Duron socket A à 600 MHz /650 MHz /700 MHz /750 MHz /800 MHz /850 MHz et au-delà.

## **Chipset**

- VIA Apollo KT266 : VT8366 (North Bridge) et VT8233 (South Bridge).
- Exploite un composant d'E/S ITE IT8705F.

## **Mémoire système**

- Offre trois interfaces DRAM 2.5V SSTL-2, 184 broches au débit de 64 bits.
- Supporte la DDR SDRAM PC1600 et PC2100.
- Supporte la DDR SDRAM CL 2/2.5/3.
- Supporte le mode ACPI S3.

## **IDE intégré**

- Supporte deux ports PCI PIO et Bus Master IDE.
- Supporte deux interfaces IDE, soit 4 périphériques IDE maximum, disques durs et CD-ROM
- Supporte le mode de transfert Ultra DMA/33 jusqu'à 33 Mo/s.
- Supporte le mode de transfert Ultra DMA/66 jusqu'à 66 Mo/s.
- Supporte le mode de transfert Ultra DMA/100 jusqu'à 100 Mo/s.

## **E/S intégré**

- Un port disquette pour 2 lecteurs maximum, en 3.5" ou 5.25", au format 360Ko, 720Ko, 1.2Mo, 1.44Mo, 2.88Mo.
- Deux ports série haute vitesse 16550 UART (COM1,2,3,4) avec FIFO envoi/réception 16 o.
- Un port parallèle adresse I/O 378H/278H/3BCH avec capacité bi-direction et multi-mode (SPP/EPP/ECP).
- Offre six ports USB et un connecteur IrDA.
- Offre un connecteur d'interface SCR et un slot ACR.
- Supporte les claviers et souris de type PS/2.
- Supporte les lecteurs LS-120 et Zip.
- Tous les ports E/S peuvent être activés/désactivés depuis le Bios.

## **Slot AGP**

- Offre un port AGP.
- Compatible AGP 2.0.
- Supporte le mode AGP 4X.

## **Audio intégré (disponible sur KuDoz 7-A)**

Interface standard Codec AC'97.

## **Audio matériel Creative CT5580 PCI (disponible sur KuDoz 7-C)**

- Effets audio 3D.
- Synthétiseur table d'ondes 32 voix XG.
- Accélérateur matériel DirectSound/Music.
- Stéréo Full-Duplex
- Supporte 4 sorties haut-parleurs à partir des prises Speaker-out et ligne (Line-in).

## **Caractéristiques avancées**

- Compatibilité PCI 2.1.
- Offre le Trend ChipAwayVirus On Guard.
- Supporte le réveil du système par LAN.
- Supporte le réveil du système par modem interne ou externe.
- Supporte la surveillance du système (température système, température CPU, voltages et vitesse de rotation des ventilateurs).
- Protection du BIOS contre les attaques sévères de virus du type CIH par activation de la fonction « Flash Write Protect » dans le menu CMOS ou par l'implantation du cavalier « JAV ».

## **BIOS**

- BIOS AWARD sous licence.
- Offre une Flash ROM ayant une taille de 2 Mo compatible PnP.
- Supporte le démarrage sur Cd-Rom IDE ou SCSI.

## **Gestion de l'énergie**

- Supporte l'ACPI (Advanced Configuration and Power Interface) et ODPM (OS Directed Power Management)
- Supporte les modes ACPI suivants : S0 (Entièrement allumé), S1 (Allumé en suspension), S3 (STR), S4 (STD) (Microsoft Windows Me et Microsoft Windows 2000), S5 (Soft-off).

## **Slots d'extension principaux et connecteurs :**

- 5 slots PCI.
- 2 ports IDE.
- 1 port Floppy.
- 3 DIMMs DDR.
- 6 ports USB.
- 1 Slot ACR.
- 1 slot AGP.
- 1 slot SCR.
- 1 Connecteur IrDA.

## **Composant Creative CT5880 (disponible uniquement sur la carte mère Legend-Qdi KuDoz 7-C)**

Le CT5880 offre de hautes performances audio avec un taux d'utilisation CPU limité. Avec un synthétiseur de table d'ondes 128 voix et des convertisseurs aux taux d'échantillonnage élevés. En complément, le CT5880

supporte une immersion audio tridimensionnelle dans le casque ou sous un environnement 4 haut-parleurs utilisant de ce fait la sortie haut-parleur (Speaker-out) et l'entée ligne (Line-in). Le CT5880 supporte également de nombreux niveaux algorithmiques pour les effets de réverbération et de chorus sur la table d'ondes, ainsi que des améliorations audio spatiales sur les sons MIDI et \*.wav. La fonction Full duplex offre également la possibilité d'effectuer un enregistrement audio durant la lecture simultanément.

La KuDoz 7 offre 2 solutions pour l'audio intégrée. (voir manuel en anglais)

## **Note: si le composant Creative CT5880 est intégré, la carte esclave doit être installée dans le premier slot PCI.**

# **QDI BootEasy**

BootEasy est la dernière née des technologies Legend QDI.

Voir figure 1 page S.1 du manuel en anglais.

BootEasy permet au PC de démarrer plus rapidement lorsqu'on allume, reset ou relance le PC.

Gagnez du temps, plus facilement.

Il s'agit d'une véritable technologie "On Now" et "Instantly available PC", conforme aux spécifications PC2001. Sans le BootEasy, le Bios démarre lentement, maintenant avec le BootEasy, le PC peut démarrer en un instant, sans attente redondante pour afficher le démarrage du système d'exploitation.

BootEasy est facile à utiliser, il suffit de choisir l'option correcte dans le menu "Advanced Bios Features Setup". BootEasy sauvegarde toutes les informations lorsque le PC boote normalement et restaure les paramètres pour le système, permettant ainsi au PC de démarrer rapidement.

Note:

- 1. Le PC démarre de manière classique dans les cas suivants:
	- Premier démarrage après activation de l'option BootEasy
		- Informations sauvegardées endommagées
		- Echec au démarrage du PC à 3 reprises
- 2. N'arrêtez pas ou ne redémarrez pas le système lorsque BootEasy s'initialise
- 3. Placez "QDI BootEasy Feature" sur "Disabled" avant de changer un composant du système Placez "QDI BootEasy Feature" sur "Enabled" après avoir effectué le changement.

# **Chapitre 2 Installation**

Cette section couvre les connecteurs externes, la configuration des cavaliers. Référez-vous au schéma de la carte mère en page centrale du manuel pour repérer tous les connecteurs, cavaliers, slots et ports E/S. En outre, vous trouverez toutes les attributions des différents connecteurs. Avant de placer des cavaliers ou d'insérer des connecteurs, faites bien attention au sens de leur positionnement.

**Assurez-vous de déconnecter le câble relié à l'alimentation AC avant d'ajouter ou de soustraire une carte d'extension ou d'autres périphériques système, autrement la carte mère, les cartes d'extension ou encore les autres périphériques système risquent d'être sérieusement endommagés.**

## **Connecteurs externes**

**Connecteurs PS/2 clavier, connecteur PS/2 souris (voir illustration page 5 du manuel en anglais) :** Le connecteur PS/2 keyboard est réservé au clavier PS/2. Si vous souhaitez utiliser un clavier standard au format AT, il vous faudra un adaptateur. La souris PS/2 se connecte sur le connecteur PS/2 mouse.

## **USB1, USB2 (voir illustration page 5 du manuel en anglais) :**

Pour la connexion des périphériques USB.

## **Connecteurs USB3 & USB4, et USB5 & USB6 (voir illustration page 5 du manuel en anglais) :**

Quatre ports USB ne sont pas disponibles sur les connecteurs de fond de panier, cependant nous fournissons en option un câble 10 broches permettant la connexion de périphériques USB.

## **Port parallèle et ports série (UART1, UART2) (voir illustration page 6 du manuel en anglais) :**

Le port parallèle est réservé à un périphérique parallèle tel qu'une imprimante, tandis que les ports série servent aux périphériques série tels qu'une souris. Vous pouvez activer/désactiver ces ports et choisir leur IRQ et adresse d'E/S dans la section "Integrated Peripherals" du menu de BIOS Award.

## **Prises Ligne (Line-in), microphone (Mic-in), haut-parleur (Speaker-out) et connecteur MIDI/joystick (disponible uniquement sur la carte mère Legend-Qdi KuDoz 7-A/-C) (voir illustration page 6 du manuel en anglais) :**

La prise Ligne (Line-in) peut être connectée à des appareils tels que lecteur de cassettes ou Minidisc afin d'effectuer une lecture ou un enregistrement.

La prise microphone (Mic-in) peut être connectée à un micro pour l'entrée d'une voix.

La prise haut-parleur (Speaker-out) vous permet de connecter des haut-parleurs ou un casque pour une sortie audio à partir de l'amplificateur interne.

Le connecteur MIDI/joystick vous permet de connecter une manette de jeu ou un périphérique MIDI.

**Note : Pour la carte mère Legend-Qdi KuDoz 7-C, la prise de sortie arrière remplace la prise Ligne (Linein) pour connecter des haut-parleurs amplifiés destinés à la sortie audio.**

## **Connecteur ATX et connecteur d'interrupteur de fonctionnement (POWER\_SW) (voir illustration page 6 du manuel en anglais) :**

Assurez-vous de connecter l'alimentation dans le bon sens. Le connecteur d'interrupteur de fonctionnement doit être relié au bouton du boîtier. Lorsque vous allumez le système, actionnez d'abord le bouton de l'alimentation de l'alimentation (s'il existe), puis pressez une fois le bouton relié au switch. Pour éteindre le système, vous n'avez pas besoin de fermer l'interrupteur de l'alimentation, pressez juste *une fois\** le bouton du boîtier.

**Note: \* si vous changez le "soft-off by PWR-BTTN" de "Instant-off" à "Delay 4 secs" dans le menu "Power Management Setup" du menu de BIOS Award, le bouton power devra être maintenu plus de 4 secondes avant que le système s'arrête.**

## **Connecteur de LED disque dur (HD\_LED) :**

Ce connecteur se relie à la LED du boîtier indiquant le statu d'activité du disque dur IDE. Ce connecteur dispose d'un sens de connexion, si la LED ne fonctionne pas, inverser son sens.

## **Connecteur d'interrupteur de redémarrage (RESET) :**

Ce connecteur se branche sur le bouton de redémarrage du boîtier. Pressez le bouton et le système redémarre.

#### **Connecteur de haut-parleur (SPEAKER) :**

Ce connecteur peut être relié au haut-parleur du boîtier.

#### **Connecteur de LED de fonctionnement (PWR LED) :**

Lorsque le système est en mode S0 (full-on), la LED est allumée. Lorsque le système est en mode S1 (power on suspend), la LED clignote. Lorsque le système est en mode S3 (STR) ou S5 (soft-off), la LED est éteinte. Ce connecteur dispose d'un sens de connexion, si la LED ne fonctionne pas, inverser son sens.

## **Connecteur de LED ACPI (ACPI LED) :**

Le connecteur LED ACPI est un connecteur à trois broches ayant une double couleur de lumière. Les broches 1 et 2 contrôle deux couleurs différentes. Comme la broche 1 allume la lumière orange et la broche 2 la lumière verte, les situations suivantes se produisent : lorsque le système est en mode S0, la LED est verte. Lorsque le système est en mode S1, la LED clignote en vert. Lorsque le système est en mode S3, la LED est orange. Lorsque le système est en mode S5 la LED est éteinte. Ce connecteur dispose d'un sens de connexion, si la LED ne fonctionne pas, inverser son sens.

#### **Connecteur de LED "green" (GREEN LED) :**

Lorsque le système est en mode S0, S1 ou S5, la LED est éteinte. Lorsque le système est en mode S3 ou en mode APM power on suspend, la LED est allumée.

#### **Connecteur d'interrupteur de mise en veille (SLEEP SW) (voir illustration page 7 du manuel en anglais) :** Presser une fois cette interrupteur provoque la mise en mode suspendu.

## **Connecteurs de ventilateurs (CPUFAN, CHSFAN et BAKFAN) (voir illustration page 8 du manuel en anglais) :**

La vitesse de rotation des ventilateurs du processeur (CPUFAN) et du chassis (CHSFAN) sont en mesure d'être détectées et vues dans le menu " PC Health " du BIOS Award. Ils sontt automatiquement arretés lorsque le système entre en mode suspendu.

## **Connecteur infra rouge (IrDA) (voir illustration page 8 du manuel en anglais) :**

Ce connecteur supporte la transmission et réception sans fil. Afin d'exploiter cette fonction, régler l'"UART Mode Select" sur IrDA ou ASKIR puis configurer les réglages dans le menu "Integrated Peripherals" du Bios Award.

## **Wake-Up On LAN (WOL) (voir illustration page 8 du manuel en anglais) :**

Grâce à la fonction Wake-Up On LAN, un événement de réveil venant du réseau peut réveiller le système. Si vous souhaitez utiliser cette fonction, assurez-vous que vous utilisez une alimentation ATX 2.01 capable de fournir 720mA sur le 5VSB et un adaptateur réseau supportant cette fonction. Connectez ce connecteur au connecteur correspondant de l'adaptateur réseau, puis réglez "Wake-Up On LAN" sur "Enabled" dans le menu "Power Management Setup" du BIOS Award. Sauvegardez et quittez, puis redémarrez le système une fois pour être sûr que la fonction prenne effet.

## **Wake-Up On internal Modem (WOM) (voir illustration page 9 du manuel en anglais) :**

Grâce à la fonction Wake up on Internal modem, le système qui est en mode suspendu ou en mode soft-off peut être réveiller par un signal reçu d'un modem interne. Si vous souhaitez utiliser cette fonction, assurez-vous que votre carte modem supporte cette fonction, puis connectez ce connecteur au connecteur correspondant sur le modem, puis réglez "Wake- Up On LAN/Ring" sur "Enabled" dans le menu "Power Management Setup" du Bios Award. Sauvegardez et quittez, puis redémarrez le système une fois pour être sûr que la fonction prenne effet.

## **Connecteurs internes audio (AUX, CD\_IN, MODEM) (disponible uniquement sur la carte mère Legend-Qdi KuDoz 7-A/-C) (voir illustration page 9 du manuel en anglais) :**

Les connecteurs AUX et CD\_IN permette de recevoir des signaux audio à partir de sources telles qu'un lecteur de Cd-Rom, d'un tuner TV ou encore d'une carte MPEG. Le connecteur MODEM permet de recevoir un signal audio à partir d'un modem possédant un connecteur similaire. Cela permet la connexion mono\_in (comme un téléphone) ou mono\_out (comme un haut-parleur) entre l'audio intégré et la carte MODEM.

## **Connecteur d'interface « Advanced Communication Riser » (ACR) (voir illustration page 10 du manuel en anglais) :**

Le connecteur ACR utilise un connecteur standard PCI 120 broches inversé et décalé. Les cartes AMR précédentes peuvent être intégrées dans le connecteur ACR et fonctionnées sans modification. Le connecteur ACR offre une architecture commune pour les modem analogiques, les cartes Ethernet, les cartes MODEM et autres. Ce connecteur supporte les carte AMR précédentes destinées aux MODEM et à l'audio. Pour la carte mère Legend-Qdi KuDoz 7-A, afin d'éviter un conflit, il est nécessaire de régler la carte AMR comme esclave lors de l'utilisation du Codec audio AC'97 intégré, ou de régler la carte AMR comme maître et de régler les cavaliers JP1, JP2 et JP3 de façon à désactiver le Codec audio AC'97 intégré lors de l'utilisation du Codec audio présent sur la carte AMR.

## **Connecteur de « Smart Card Reader » (SCR) (voir illustration page 10 du manuel en anglais) :**

Le connecteur d'interface SCR est l'interface entre la carte mère la Smart Card. Le SCR intègre un composant d'E/S IT8705F et inclus un UART standard permettant de contrôler une interface de Smart Card et d'établir ainsi une liaison pour le transfert de données. Le SCR peut être utilisé pour une large gamme d'applications comme le GSM, l'ID, la TV payante, les relations bancaires et autres. Cela permet également d'établir un circuit d'horloge partagé d'une Smart Card vers un ICC (Integrated Circuit Card) sans horloge interne. Pour l'utilisation de cette fonction, il est nécessaire de régler "UART Mode Select" sur SCR dans le menu "Integrated Peripherals" du Bios Award et de régler les cavalier J5 et J6 de façon à activer le SCR.

## **Configuration cavaliers**

Les cavaliers sont situés sur la carte mère, ils représentent le cavalier clear CMOS (JCC), le cavalier d'activation de la fonction BIOS ProtectEasy (JAV), etc.… La broche 1 de tous ces cavaliers est située du côté de la ligne blanche épaisse sur le schéma de la carte mère en page centrale du manuel. (voir illustration page 11 du manuel en anglais).

## **Réglage du cavalier d'overclocking (JFSB) (voir illustration page 11 du manuel en anglais) :**

Le cavalier JFSB localisé sur la carte mère offre la possibilité à l'utilisateur d'exploiter une fonction d'overclocking processeur. La Fréquence de Bus Système (FSB) peut être réglée sur 100 MHz ou 133 MHz. La Fréquence de Bus Système (FSB) des processeur AMD Athlon est de 100 MHz ou 133 MHz mais elle délivre un débit doublé par rapport à celui offert par celui offert par un système basé sur des processeurs Intel Pentium III dont la Fréquence de Bus Système (FSB) est égale à 100 MHz ou 133 MHz. Cependant le fait que votre système puisse être overclocké ou non, dépend uniquement des capacités offertes par votre processeur. Vous devez également prendre en compte le fait que votre processeur puisse avoir un ratio de bus bloqué ou non. Nous ne garantissons pas qu'un système overclocké puisse être stable.

**Attention : Ne pas régler la fréquence de fonctionnement du processeur plus haute que celle normalement conseillée, si cela est fait, nous ne sommes pas responsables des dégâts causés.**

#### **Réglage du cavalier de « Suspend to RAM » (JSTR) (voir illustration page 12 du manuel en anglais) :**

Si vous souhaitez désactiver la fonction ACPI S3 (STR), régler le cavalier JSTR de façon à se qu'il soit ouvert, cependant régler la fonction "ACPI Suspend Type" sur S1 dans le menu "Power Management Setup" du Bios Award. Autrement, régler le cavalier JSTR en position fermée pour mettre en œuvre cette fonction. Attention : Si le cavalier JSTR est en position ouverte et que la fonction "ACPI Suspend Type" est sur S3 dans le menu "Power Management Setup" du Bios Award, un plantage basé sur un écran noir et vide risque de se produire, dans ce cas effectuer un clear CMOS et redémarrez le système une fois de plus.

## **Sélection du ratio de bus CPU (JFID) (voir illustration page 12 du manuel en anglais) :**

Le cavalier JFID localisé sur la carte mère offre à l'utilisateur la possibilité de sélectionner le ration de bus appliqué au processeur. Si le cavalier est en position fermé, le système détectera automatiquement le ratio de bus appliqué au processeur. Cependant si le cavalier est en position ouverte, le ratio de bus appliqué au processeur peut être sélectionné manuellement.

#### **Réglage du ratio de bus CPU (J1 et J3) (voir illustration page 13 du manuel en anglais) :**

La Fréquence de Bus Système multipliée par le ratio de bus appliqué au processeur est égale la fréquence interne du processeur (fréquence du processeur).

Si la Fréquence du Bus Système est égale à 100MHz et que le ratio de bus appliqué au processeur est égale à 4, alors la fréquence du processeur est égale à 100 MHz X  $\overline{4}$  = 400 MHz.

## **Note: la plupart des processeurs Socket A ont un ratio de bus verrouillé. Dans ce cas, il n'est pas nécessaire de régler le ratio par cavaliers. Donc seuls les processeurs non-verrouillés peuvent être réglés par cavaliers.**

**Attention : Ne pas régler la fréquence de fonctionnement du processeur plus haute que celle normalement conseillée, si cela est fait, nous ne sommes pas responsables des dégâts causés.**

#### **Cavalier BIOS-ProtectEasy (JAV) (voir illustration page 14 du manuel en anglais) :**

Le BIOS de la carte mère est contenu dans le Flash ROM. Si le cavalier JAV est fermé, il sera impossible de flasher le BIOS de la carte mère. Cependant dans cet état, le BIOS du système est protégé contre les attaques sévères de virus tels que le virus CIH. Si le cavalier est ouvert (réglage par défaut) et que la ligne de commande "Flash Write Protect" du menu "Advanced BIOS Features" du BIOS Award est désactivée, le BIOS peut être flashé.

Les informations système du DMI (Desktop Management Interface) telles que type de processeur et fréquence du processeur, taille de la mémoire et cartes d'extension installées, seront détectées par le BIOS intégré et stockées dans le Flash ROM. Par ailleurs lorsque la configuration matérielle du système change, les informations système du DMI seront mise à jour automatiquement. Cependant, si le cavalier JAV est fermé, l'erreur « Unknown Flash Type » sera affichée et la mise à jour du BIOS et des informations système du DMI sera impossible.

#### **Clear CMOS (JCC) (voir illustration page 14 du manuel en anglais) :**

Si vous voulez effectuer un clear CMOS, débranchez tout d'abord le cordon d'alimentation, puis fermez le cavalier JCC (broches 1 et 2 connectés) pendant quelques secondes, replacez le cavalier dans sa position initiale (broches 2 et 3 connectés) puis rebranchez le cordon d'alimentation.

### **Activation/Désactivation de l'audio intégré (JP1, JP2 et JP3) (disponible uniquement sur la carte mère Legend-Qdi KuDoz 7-A) (voir illustration page 15 du manuel en anglais) :**

Afin d'utiliser la fonction audio intégrée (Codec AC'97), il est nécessaire de régler les cavaliers JP1, JP2 et JP3 en position fermée. Autrement, régler les cavaliers JP1, JP2 et JP3 en position ouverte afin de désactiver la fonction audio intégrée. Afin d'éviter tout conflit, il est recommandé de régler les cavaliers afin de désactiver la fonction audio intégrée lors de l'utilisation d'une carte d'extension audio.

## **Activation/Désactivation du SoundBlaster intégré (J2) (disponible uniquement sur la carte mère Legend-Qdi KuDoz 7-C) (voir illustration page 15 du manuel en anglais) :**

Afin d'utiliser la fonction audio intégrée SoundBlaster (Creative CT5880 PCI Hardware Sound), régler le cavalier J2 de façon à ce que les broches 1 et 2 soit fermées. Autrement, régler le cavalier J2 de façon à ce que les broches 2 et 3 soit fermées afin de désactiver la fonction audio intégrée SoundBlaster. Afin d'éviter tout conflit, il est recommandé de régler les cavaliers afin de désactiver la fonction audio intégrée SoundBlaster lors de l'utilisation d'une carte d'extension audio.

## **Activation de la fonction « USB KeyDevice Wake-Up » (JUSB1, JUSB2 et JUSB4) (voir illustration page 16 du manuel en anglais) :**

La carte mère offre la fonction avancée « USB KeyDevice Wake-Up ». Le système peut être réveiller de son état d'économie d'énergie, incluant le réveil du mode ACPI S3 par l'activation de la fonction avancée « USB KeyDevice Wake-Up ». Lorsque que cette fonction est utilisée, régler les cavaliers JUSB1, JUSB2 et JUSB4 de façon à ce que les broches 1 et 2 soit fermées. Autrement, régler les cavalier JUSB1, JUSB2 et JUSB4 de façon à ce que les broches 2 et 3 soit fermées afin de désactiver la fonction avancées « USB KeyDevice Wake-Up ». Avant d'utiliser cette fonction, s'assurer d'activer « Enabled » la ligne de commande "USB Resume from S3" du menu "Power Managment Setup" du BIOS Award

## **Sélection SCR/Floppy B (J5 et J6) (voir illustration page 16 du manuel en anglais) :**

Les cavaliers offrent à l'utilisateur la possibilité de choisir entre la fonction SCR ou Floppy B. Le connecteur Floppy permet le support de deux lecteur disquette maximum (réglage par défaut). Lors de l'utilisation de la fonction SCR, le lecteur de disquette B doit être désactivé par le réglage des cavaliers J5 et J6.

# **Chapitre 3 Description du Bios AWARD**

Dans ce chapitre, toutes les figures citées se trouvent dans le version anglaise du manuel aux pages indiquées.

## **AWDFLASH.EXE**

Il s'agit d'un utilitaire de flash qui peut être utilisé pour mettre le Bios à jour si nécessaire. **Attention:**

- **1. Nous vous recommandons fortement de ne mettre le Bios à Jour que si c'est nécessaire**
- **2. Avant de mettre le Bios à jour, lisez le fichier "README" afin d'éviter des erreurs.**

Lorsque vous rencontrez des problèmes, par exemple un nouveau processeur non supporté par votre système, vous pouvez pour cela mettre votre Bios à jour.

Suivez les étapes suivantes:

- 1. Créez une disquette de boot en tapant "format A:/s" à l'invite DOS sous DOS 6.xx ou Windows 9x.
- 2. Copiez le AWDFLASH.EXE (version >7.0) depuis le répertoire "utility" du CD-ROM QDI sur la disquette
- 3. Téléchargez la version de Bios mise à jour depuis le site web [http://www.qdi.nl](http://www.qdi.nl/) o[u http://www.qdigrp.com](http://www.qdigrp.com/) , assurez-vous que vous avez choisie la bonne version de Bios.
- 4. Décompressez le fichier téléchargé, copiez le fichier Bios (xx.bin) sur la disquette et notez le checksum de ce Bios situé dans le fichier "readme"
- 5. Rebootez le système sur la disquette créée.
- 6. Lancez l'utilitaire AWDFLASH à l'invite A:\ comme ci-dessous: A:\ AWDFLASH xxxx.bin

Suivez les instructions à l'écran. N'éteignez pas ou ne redémarrez pas votre système tant que la mise à jour de Bios n'est pas terminée.

Si vous désirez plus d'informations sur l'utilitaire AWDFLASH, tapez A:\>AWDFLASH /?

## **NOTE: AWDFLASH.EXE (version >7.95) doit être utilisé pour mettre le Bios à jour.**

# **Description du BIOS AWARD**

## **Entrer dans le setup**

Allumez l'ordinateur, lorsque le message suivant apparaît au bas de l'écran durant le POST (Power On Self Test), pressez sur la touche <Suppr> ou sur les touches <Ctrl> + <Alt> + <Esc> simultanéement.

Press <Del> to enter SETUP

Une fois dans le Bios, le menu principal apparaît et vous pouvez choisir une des douze catégories de configuration ou des deux choix de sortie. Utilisez les touche de flèches pour sélectionner la catégorie et pressez la touche <Entrée> pour entrer dans la catégorie. Voir figure 1, page 18 du manuel.

## **Load setup defaults**

Les réglages par défaut du setup sont communs et efficaces.

## **Standard CMOS setup**

Utilisez les touches flèches pour mettre les lignes en surbrillance, puis utilisez les touches <PgUp> et <PgDn> pour sélectionner une valeur.

Voir figure 2, page 19 du manuel.

## **Hard Disk**

## **Primary Master / primary slave/ secondary master/ secondary slave**

Les catégories identifient les types des deux canaux IDE installés sur l'ordinateur. Il existe 45 types prédéfinis et 4 types à définir pour le BIOS Enhanced IDE. Les types 1 à 45 sont prédefinis. Le type "User" est à définir. Si votre disque dur ne correspond pas aux types prédefinis, utilisez le mode "User" pour le définir manuellement.

Si vous avez sélectionné le type "Auto", le système peut auto détecter votre disque dur au démarrage. Si vous avez sélectionné le type "User", il vous faut entrer les informations relatives à votre disque. Saisissez ces informations au clavier et appuyez sur <Entrée>:

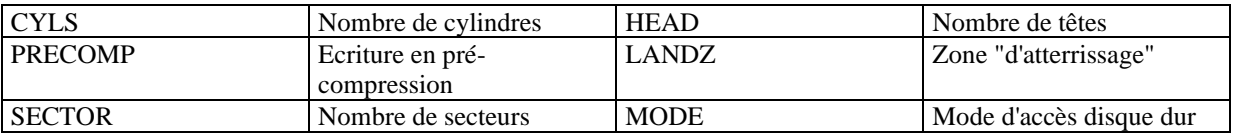

Le BIOS Award supporte 3 modes de disque dur: NORMAL, LBA et LARGE.

## **NORMAL**

Mode d'accès générique dans lequel ni le Bios ni le contrôleur IDE n'effectuent de transformations durant l'accès. les nombres maximaux de cylindres, têtes et secteurs pour le mode NORMAL sont 1024, 16 et 63. Si l'utilisateur règle son disque dur sur NORMAL, la taille maximale accessible sera de 528Mo même si la capacité physique du disque est supérieure.

## **LBA (Logical Block Addressing) mode**

Une nouvelle méthode pour dépasser le goulot d'étranglement des 528Mo. Le nombre de cylindres, têtes et secteurs affichés dans le setup peut être celui du disque dur physique.

Lors de l'accès au disque, le contrôleur IDE transforme l'adresse logique décrite par le nombre de secteurs, cylindres et têtes en adresse physique dans le disque dur. La taille maximale de disque dur supportée par le mode LBA est de 8,4Go.

## **LARGE mode**

Certains disques durs IDE contiennent plus de 1024 cylindres sans support LBA (parfois certains utilisateurs ne veulent pas du LBA). Le Bios AWARD fournit une autre alternative à ce type de disques durs. Le Bios fait croire au DOS (ou à un autre système d'exploitation) que le nombre de cylindres du disque est inférieur à 1024 en le divisant par 2. En même temps, le nombre de têtes est multiplié par 2. Une transformation inverse est réalisée dans le INT13h afin d'accéder à l'adresse correcte du disque dur.

## **Auto detect**

En mode auto détection, le Bios détecte automatiquement le mode du disque IDE et le règle sur un des modes.

## **Remarque**

Pour supporter les modes LBA ou LARGE, il est nécessaire d'avoir un logiciel impliqué, situé dans la routine de service Award HDD (INT13h). Des erreurs d'accès au disque dur en mode LBA peuvent apparaître si vous utilisez un système d'exploitation qui remplace la routine INT13h.

## **Vidéo**

Il existe deux façons de faire démarrer le système:

- I. lorsque le VGA est utilisé comme primaire et que le monochrome est secondaire, le type de vidéo sélectionné est "EGA/VGA"
- II. lorsque le monochrome est utilisé comme primaire et que le VGA est utilisé comme secondaire, le type de vidéo utilisé est "Mono".

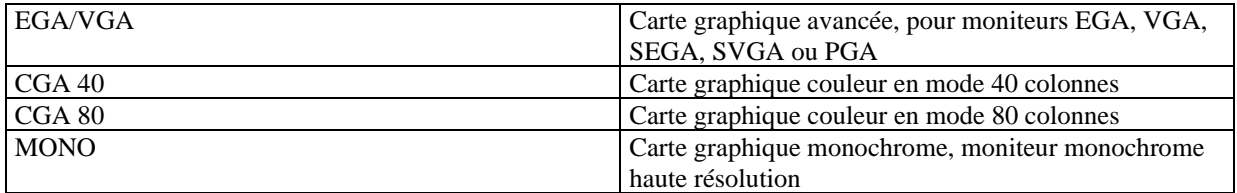

## **Halt on**

Cette catégorie détermine si l'ordinateur doit s'arrêter ou non en cas de détection d'une erreur au démarrage.

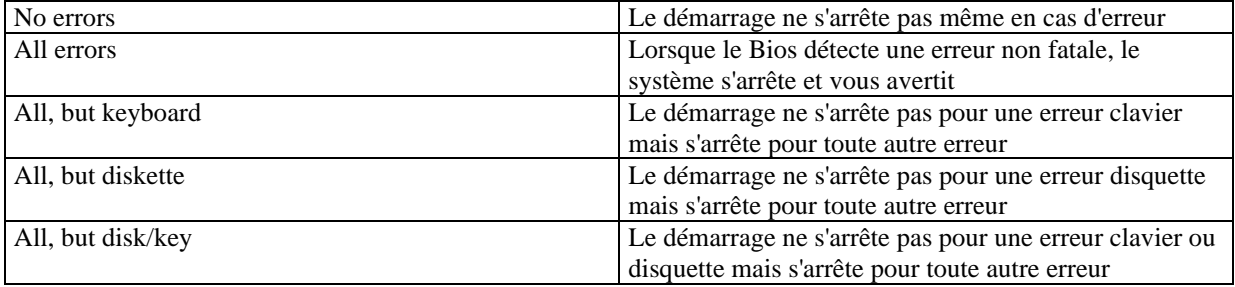

## **Mémoire**

Cette catégorie est déterminée par le POST (Power On Self Test), elle n'est pas modifiable.

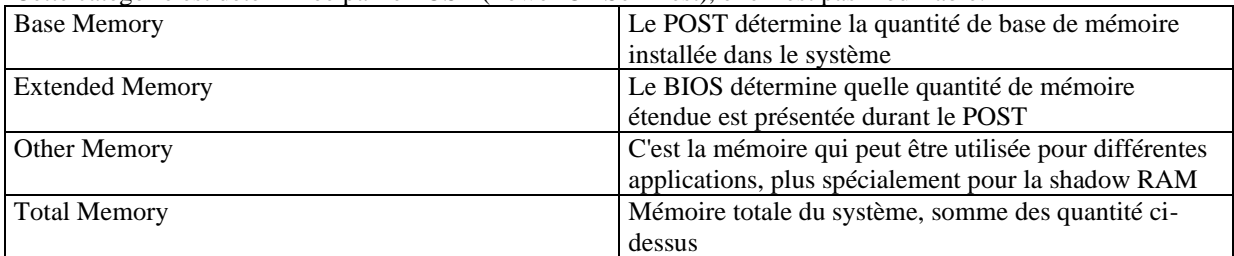

## **Frequency/Voltage Control Setup :**

Voir figure 1 page 24 du manuel

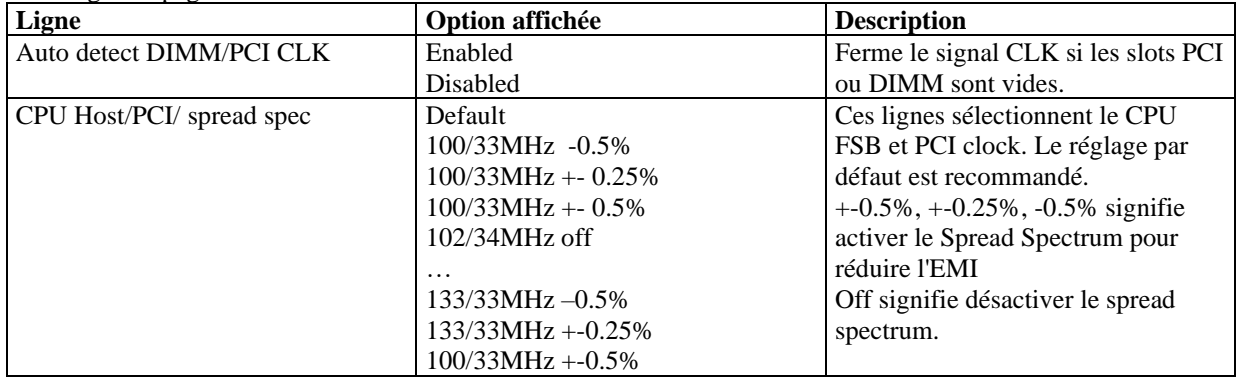

## **Advanced BIOS Features Setup :**

Voir figure 4 page 23 du manuel.

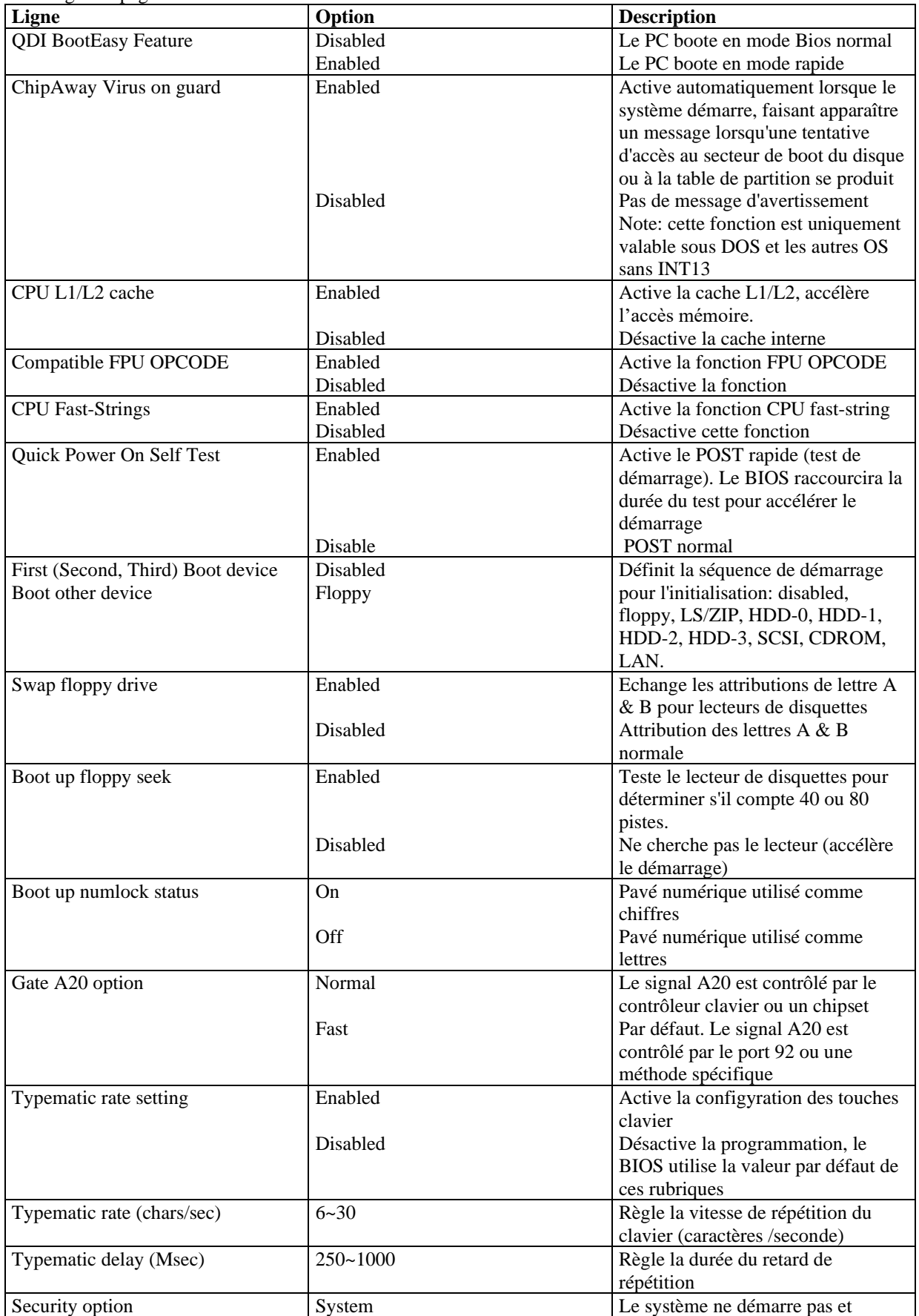

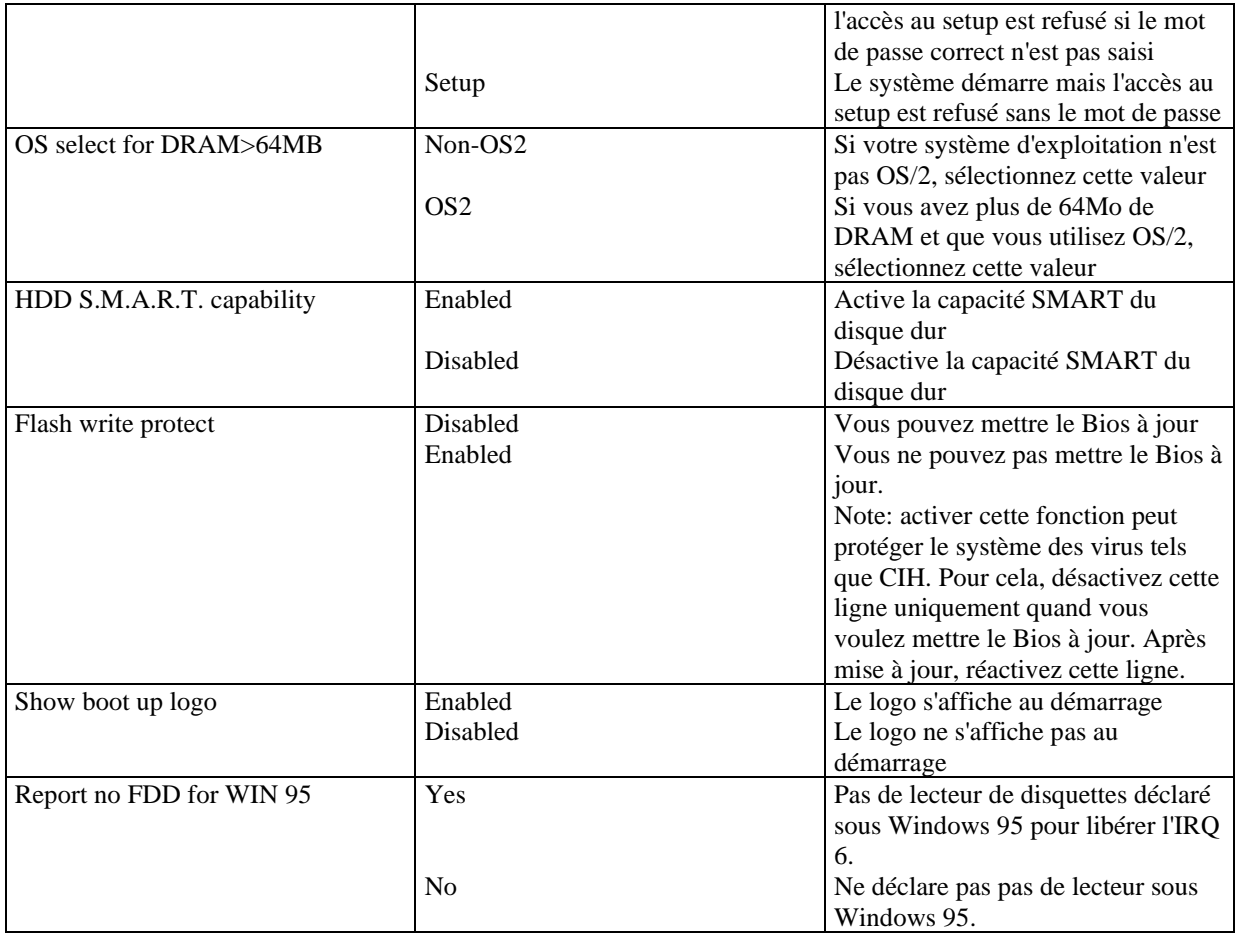

# **Advanced Chipset Features Setup :**

Voir figure 5 page 25 du manuel.

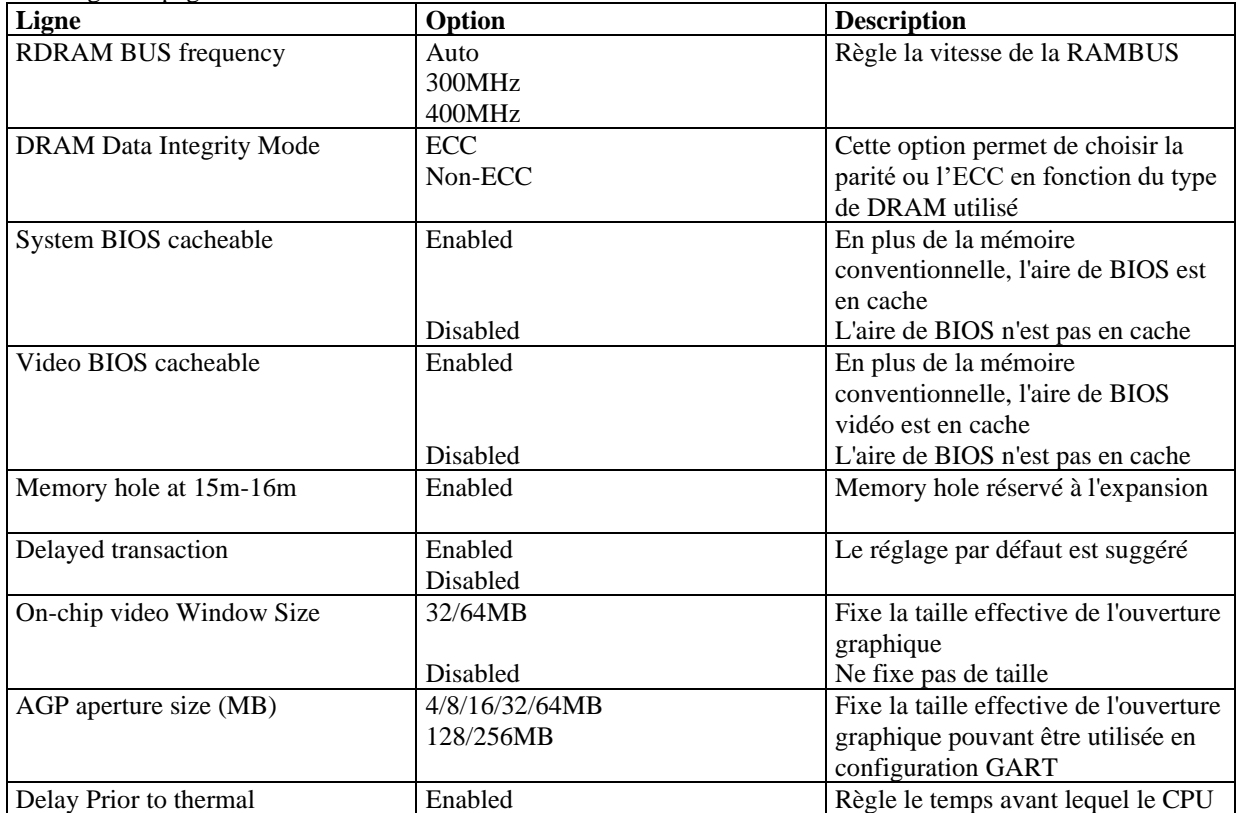

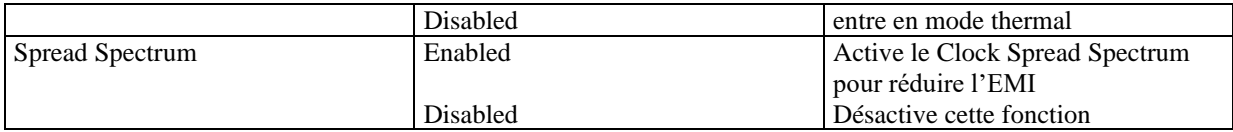

## **Power Management Setup :**

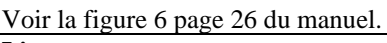

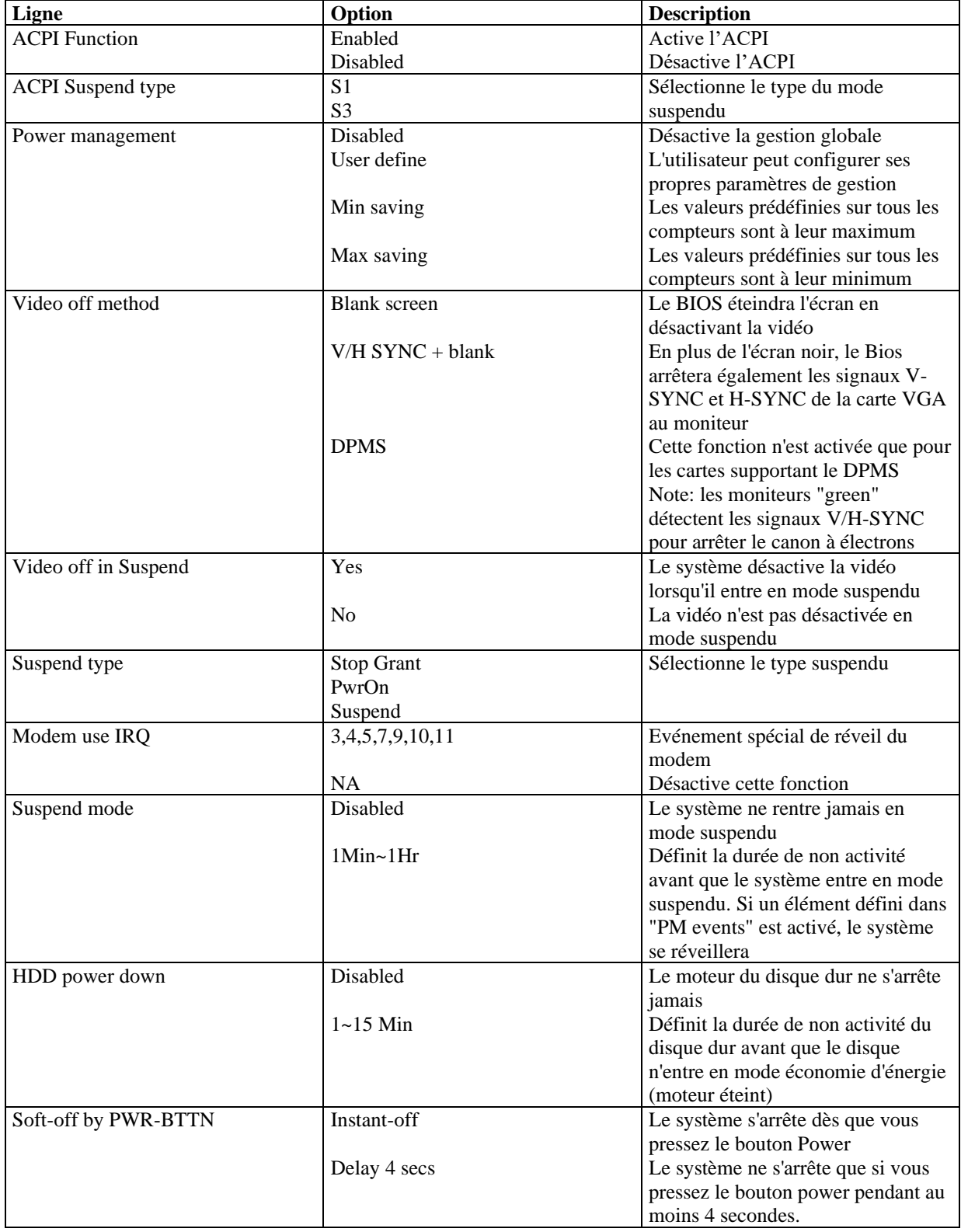

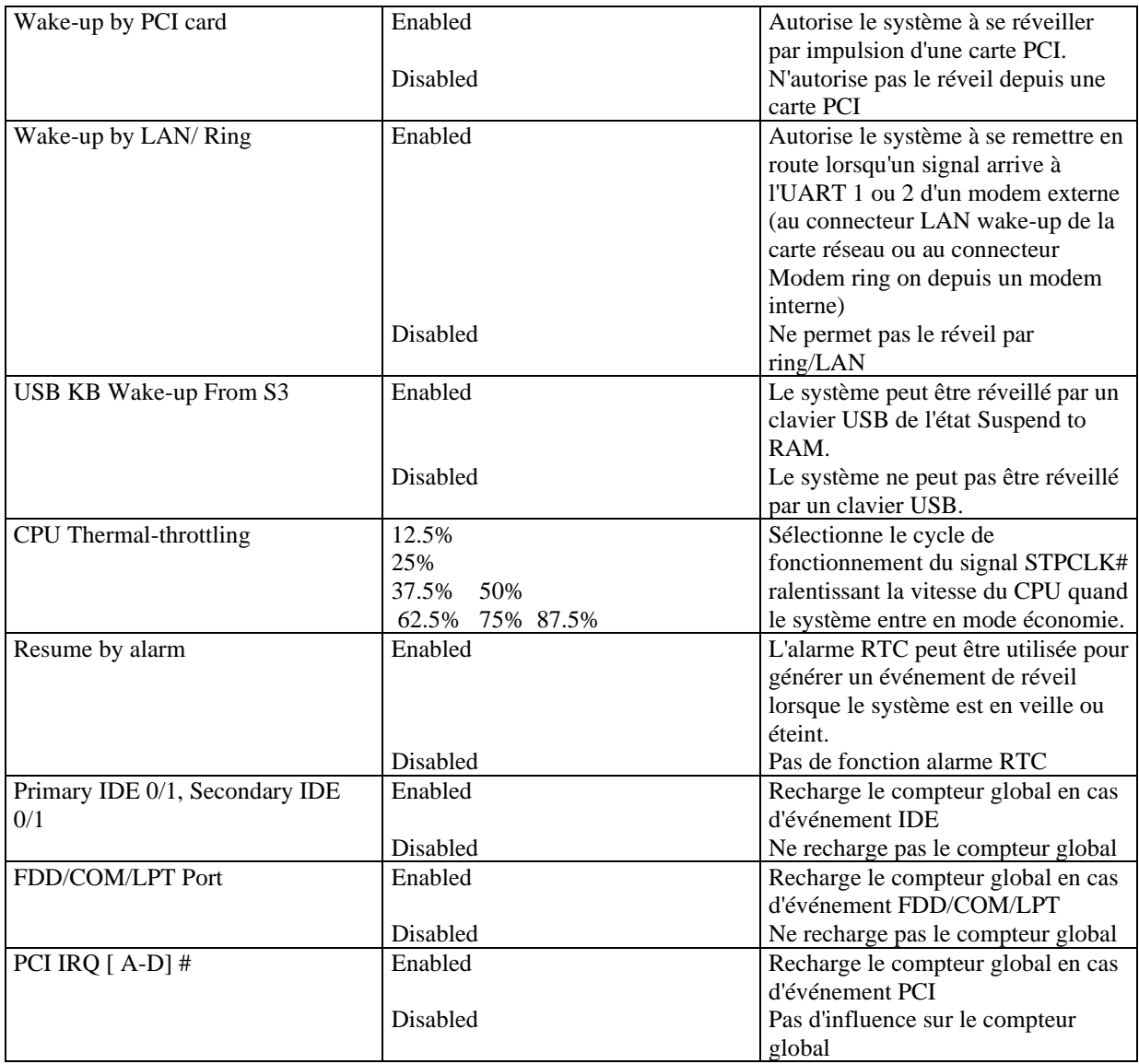

## **PNP/PCI Configuration Setup :**

Voir figure 7 page 28 du manuel.

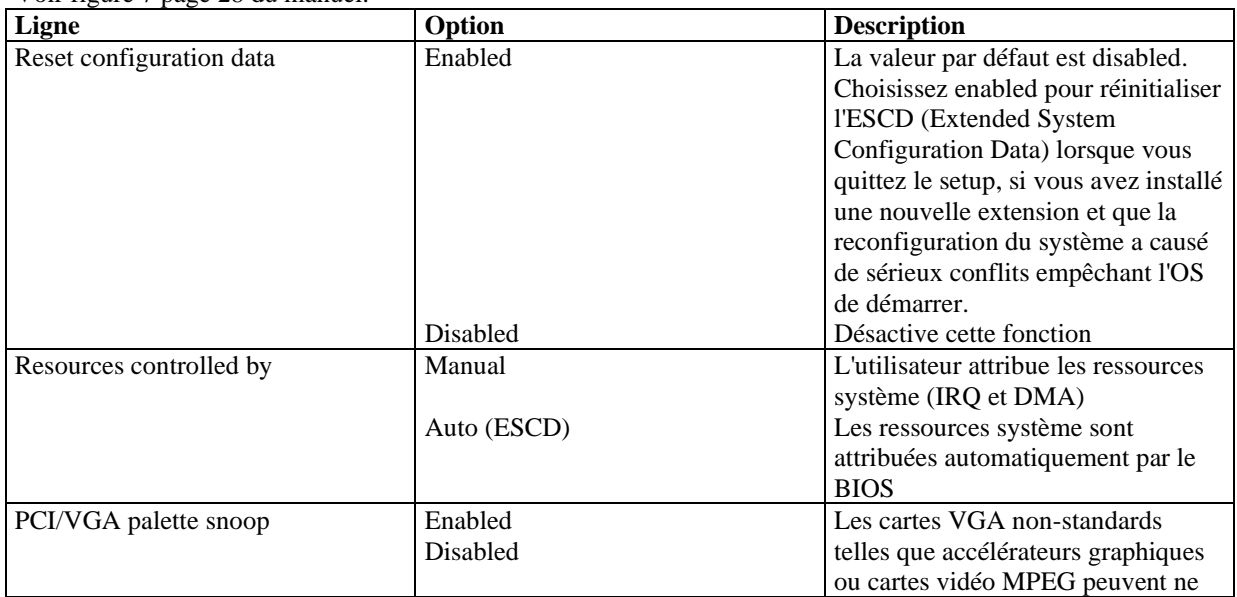

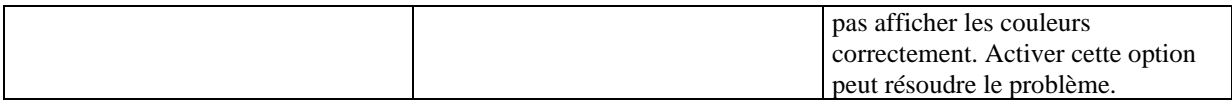

## **Integrated Peripherals Setup :**

Voir figure 8 page 29 du manuel.

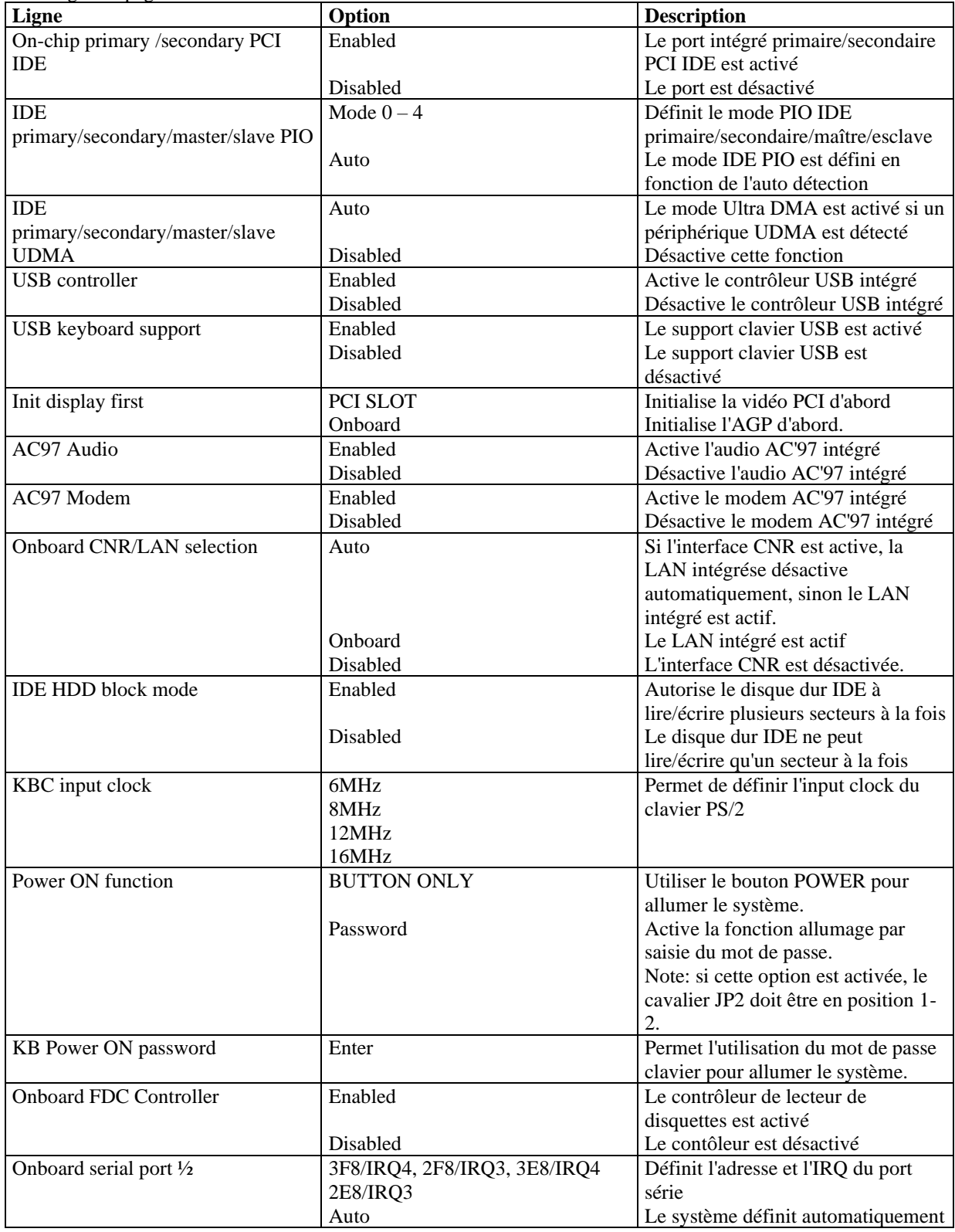

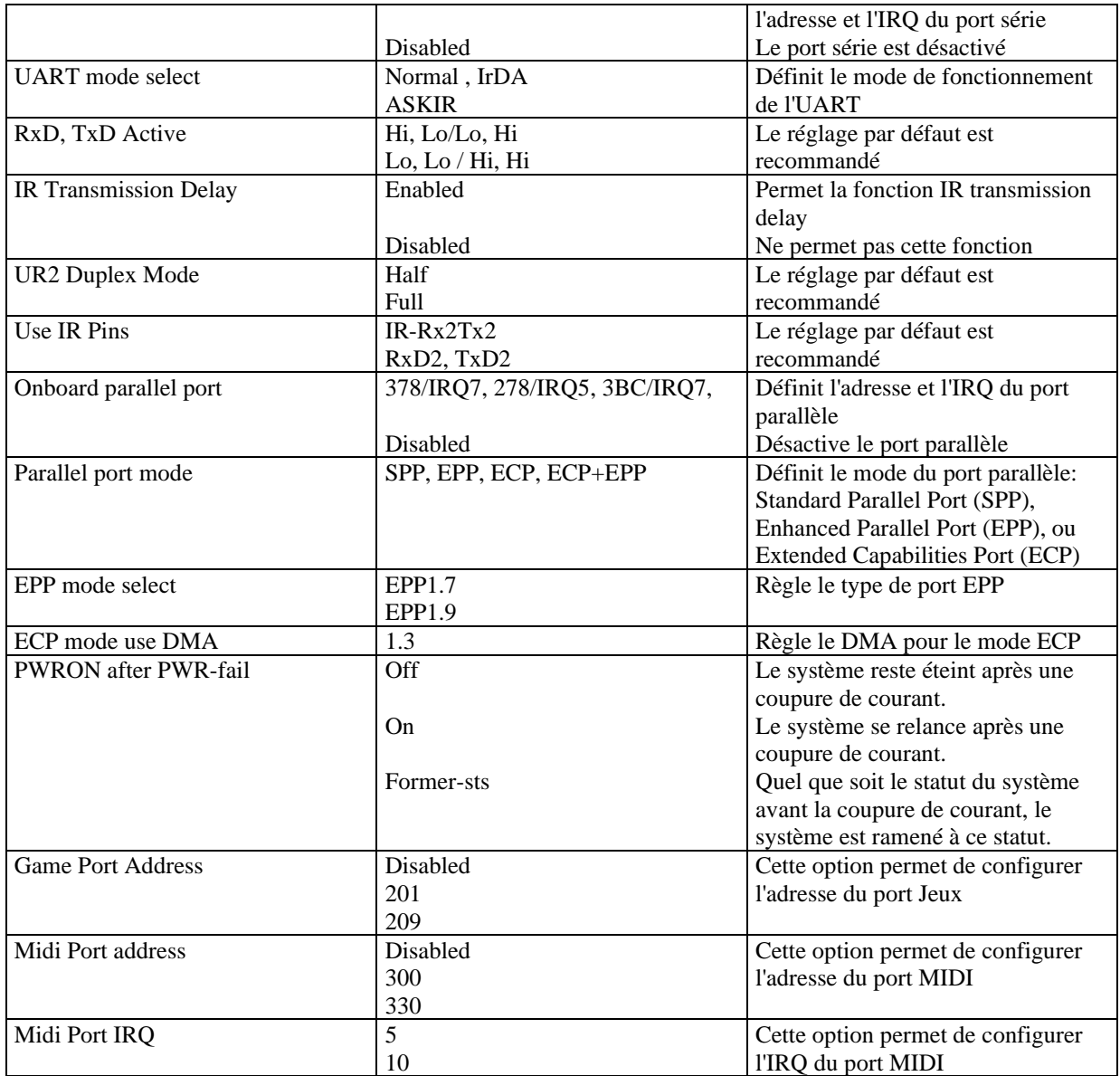

## **PC Health Status**

Voir figure 9 page 32 du manuel

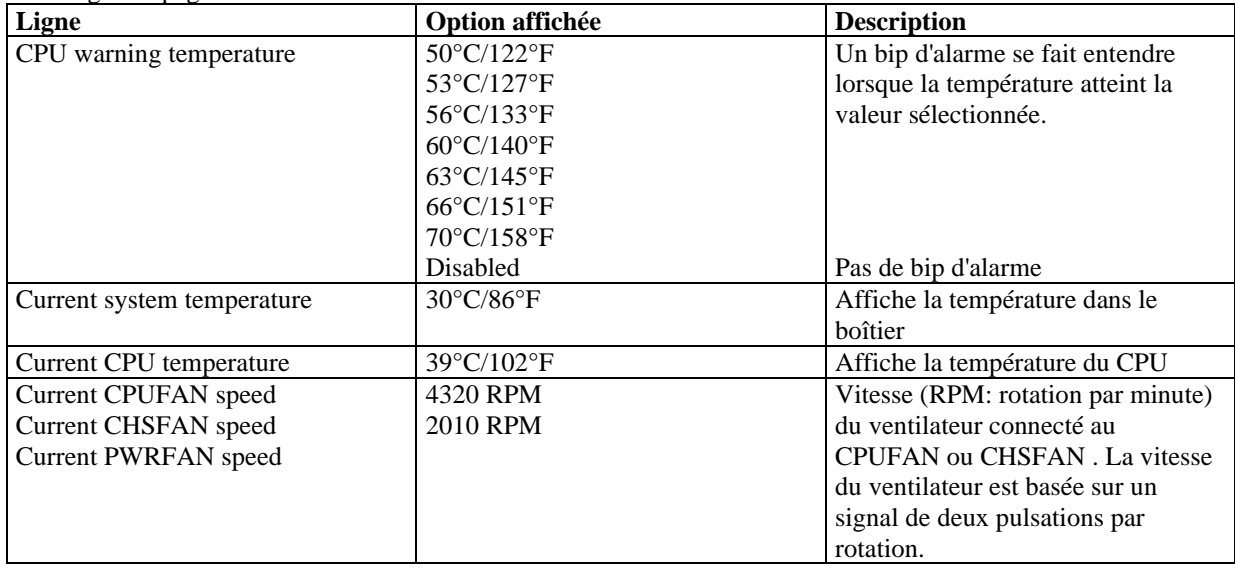

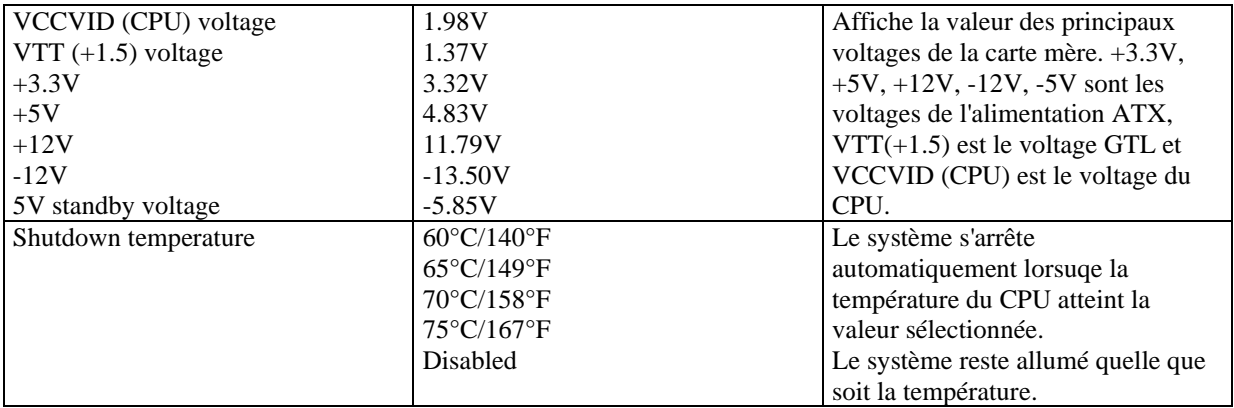

## **Password setting**

Lorsque vous sélectionnez cette fonction, le message suivant apparaît au centre de l'écran:

## ENTER PASSWORD

Tapez votre mot de passe, jusqu'à 8 caractères, et pressez <Entrée>. Le mot de passe saisi efface tout mot de passe précédent. Vous devez confirmer votre mot de passe, ressaisissez-le et pressez <Entrée>. Vous pouvez également presser <Echap> et ne pas entrer de mot de passe.

Pour désactiver le mot de passe, pressez simplement <Entrée> lorsqu'on vous demande le mot de passe. Un message vous confirmera que le mot de passe à été désactivé. Une fois que le mot de passe est désactivé, le système redémarrera et vous pourrez entrer dans le Setup librement.

## PASSWORD DISABLED

Si vous choisissez "System" dans la rubrique "password setting" du menu "Bios features setup", on vous demandera le mot de passe à chaque démarrage de la machine et à chaque fois que vous essaierez d'entrer dans le Bios.

Si vous choisissez "setup", on vous demandera le mot de passe lorsque vous essaierez d'entrer dans le Bios.

## **Power-on boot**

Si vous avez effectué tous les changements dans le setup et que le système ne peut pas démarrer avec ces valeurs, redémarrez le système en utilisant le bouton power ou reset. Vous pouvez également redémarrer le système en pressant simultanément les touches  $\langle \text{Ctrl} \rangle + \langle \text{Alt} \rangle + \langle \text{Suppr} \rangle$ .

# **Appendice CD-ROM d'utilitaires QDI DRIVER CD 2000**

Un CD-ROM d'utilitaires QDI est fourni avec chaque carte mère. Il contient:

1. Installation des pilotes :

Il est recommandé que les utilisateurs installent ce programme avec les options de base.

- A. Pilotes du chipset: les utilisateurs avancés peuvent choisir les options d'installation Les pilotes du chipset se trouvent dans le répertoire \ChipDrv\Via430Va
- B. Pilote Codec Audio: les utilisateurs avancés peuvent choisir les options d'installation Pour Windows 9X/2000, cliquez sur cette option pour installer les pilotes son. Les pilotes audio se trouvent dans le répertoire \DevDrv\Sound\686driver1.20
- C. DirectX

## 2. Accessoires

Les logiciels contenus dans ce répertoire sont : A. QDI ManageEasy

- B. Norton Antivirus
- 3. Browse CD Vous pouvez voir le contenu du CD-ROM Dans le répertoire Utility : A. AWDFLASH.EXE
	-
	- B. LF.EXE
	- C. CBlogo

Dans le répertoire Documents :

- A. Adobe Acrobat Reader V3.0 Ar32e301.exe
- B. Manuels français AD6BM FR.doc
- C. Manuel d'utilisation ManageEasy

# **RecoveryEasy**

## **Introduction:**

RecoveryEasy™, la dernière innovation de QDI, permet de protéger le système des destructions en créant une "partition miroir" de la partition courante du disque dur et en sauvegardant toutes les données dans ce "miroir". Cette utilitaire fournit partition du disque, récupération/sauvegarde des données, récupération/sauvegarde des réglages du CMOS et fonctions multi-boot.

RecoveryEasy permet également la protection du système contre les divers types de virus de boot tels que CIH. Dans le cas où le système est perdu soit par erreur, soit à cause d'un virus, il peut être récupéré depuis la partition miroir. Cette innovation utilise la technologie du Bios intégré qui n'occupe ni l'espace disque, ni la mémoire du système. C'est la solution idéale pour l'utilisateur.

## **Procédure:**

Il existe deux "hot keys": Ctrl + Bksp et F12 pour entrer dans les interfaces "Recovery" et "Partition" durant le démarrage du Bios. Si vous avez installé plus de deux disques durs, pressez sur F5 pour choisir votre disque.

## **1. Interface partition (voir figure 1page 41)**

Les utilisateurs peuvent créer et supprimer des partitions/miroirs et désinstaller le RecoveryEasy dans l'interface "Partition User".

## **1.0 Installer RecoveryEasy la première fois**

- a) L'utilitaire vérifie la partition de disque existante et affiche les statuts des 4 premières partitions. S'il existe plus de 4 partitions, il vous sera demandé de supprimer les partitions redondantes, puisque seules 4 partitions peuvent être activées. Cependant s'il n'y a que 4 ou moins de partitions, l'utilisateur peut suivre les instructions à l'écran et choisir d'installer RecoveryEasy sur les partitions existantes. Dans ce cas, les partitions d'extension originales seront changées en partitions normales et la séquence de partitions sera probablement changée aussi, mais leur contenu restera le même.
- b) Si vous choisissez d'installer RecoveryEasy sur un disque vierge, l'utilitaire supprimera toute partition existante.
- c) Le mot de passe par défaut est "qdiqdi" après installation de RecoveryEasy.

## **1.1 CREATE PAR**

Fonction: créer une nouvelle partition.

Limite: lorsqu'il ne reste pas d'espace disque ou que 4 partitions existent déjà, ce bouton est désactivé. Etapes: après avoir pressé le bouton "CREATE PAR"

- a) le système demande si l'utilisateur veut créer une partition miroir ou non.
- b) Si Oui, entrez la taille de la nouvelle partition en Mo. Notez que la taille maximale d'une partition peut être de la moitié de l'espace libre du disque. Une autre moitié est réservée à la partition miroir. Si Non, la totalité de l'espace disque restant peut être attribuée. (voir figure 2 page 42)

NOTE:

a) Le système vous demande "Insert system floppy, then reset" lorsque la première partition aura été créée sur le premier disque dur.

- b) Après avoir utilisé une disquette de boot DOS6.xx pour formater la partition C, le système doit être relancé pour accéder à la partition.
- c) Sous Windows, 1,048,576 octets correspondent à 1Mo alors que dans RecoveryEasy, 1,000,000octets correspondent à 1Mo; aussi une plus petite taille sera-t-elle affichée sous Windows.

## **1.2 DELETE PAR**

Fonction: supprime la dernière partition et son miroir.

Limite: lorsqu'aucune partition n'existe, le bouton est désactivé.

Etapes: si vous choisissez cette fonction, seule la partition finale peut être supprimée afin de préserver l'espace disque en continu. Si le message d'alerte est confirmé, la partition sera effacée. En pressant "N" ou "ESC", le système sort de cette fonction.

## **1.3 ACTIVE PAR**

Fonction: ajoute la fonction multi-boot en activant une des partitions.

Limite: lorsqu'aucune partition n'existe, le bouton est désactivé.

Etapes: s'il y a plus de 2 partitions, choisissez-en une en pressant la touche F5

Note: après avoir activé une partition, la lettre "A" apparaîtra devant cette partition.

## **1.4 CREATE MIR**

Fonction: ajoute une partition miroir à la partition qui n'en a pas.

Limite: cette fonction doit être appliquée dans l'ordre, par exemple de la partition 1 à la partition 4. S'il ne reste pas d'espace disque libre ou que la dernière partition a déjà son miroir, le bouton est désactivé.

Etapes: après avoir pressé le bouton "CREATE MIR", utilisez la touche F5 pour choisir la partition pour laquelle créer un miroir. La partition dont la taille est plus élevée que l'espace disque restant sera ignorée.

## **1.5 DELETE MIR**

Fonction: supprime une partition miroir.

Limite: si aucune partition miroir n'existe, le bouton est désactivé. Cette fonction doit être appliquée en ordre inverse, soit de la partition 4 à la partition 1 par exemple.

Etapes: en pressant le bouton "DELETE MIR", seule la dernière partition miroir peut être effacée afin de préserver l'espace disque en continu. Si le message d'alerte est confirmé, la partition sera effacée. En pressant "N" ou "ESC", le système sort de cette fonction.

## **1.6 UNINST SFW**

Fonction: désinstaller RecoveryEasy

Limite: aucune.

Etapes: en pressant le bouton "UNINST SFW" et en confirmant le message, vous désinstallez RecoveryEasy. En pressant "N", le système sort de cette fonction.

Note: lorsque RecoveryEasy est désinstallé, tous les miroirs sont déconnectés de leurs partitions relatives. Si aucune partition n'est supprimée ou changée (taille) ou qu'aucune autre partition n'est créée, l'utilisateur peut peut-être accéder aux réglages existants du RecoveryEasy, la prochaine fois qu'il entre dans l'interface de partition du RecoveryEasy. Le mot de passe par défaut étant "qdiqdi".

## **1.7 OTHERS**

F12: lance l'interface RecoveryEasy

ESC: quitte l'interface "Partition User". En cas d'erreur, par exemple suppression d'une mauvaise partition, ne pas presser la touche ESC, pressez le bouton RESET de votre système.

F5: lorsque plus de deux disques durs sont installés sur le système, utilisez la touche F5 pour choisir le disque dur. A chaque pression de la touche F5, les réglages du disque précédent sont sauvegardés. Lors du partitionnement d'un disque dur en particulier, la touche F5 peut être utilisée pour sélectionner une partition. Quand deux, ou plus, disques durs sont installés, le signe des partitions sera changé de C, D, E, F en 1, 2, 3, 4.

## **2.0 Interface "Recovery" (voir figure 3 page 44)**

les utilisateurs peuvent sauvegarder leur partition dans la zone miroir et récupérer la partition depuis la zone miroir par l'interface Recovery. Cette interface fournit également une récupération des réglages du CMOS et des fonctions de changement de mot de passe.

## **2.1 BACKUP PAR**

Fonction: sauvegarder le contenu de la partition dans sa zone miroir. Limite: si aucune partition miroir n'existe, le bouton est désactivé. Etapes:

a) Utilisez la touche F5 pour sélectionner une partition avec une zone miroir.

b) Si la partition choisie a été sauvegardée auparavant, un message d'avertissement apparaîtra, et le moment de la dernière sauvegarde s'affichera dans la ligne Status. Après confirmation du message d'avertissement, le système opère la sauvegarde. En pressant "N" ou "ESC", le système sort de cette fonction.

## **3. RE-CVR PAR**

Fonction: récupère le contenu de la zone miroir vers la partition correspondante.

Limite: si aucune partition n'a été sauvegardée auparavant, le bouton est désactivé. Etapes:

- a) Utilisez la touche F5 pour sélectionner la partition sauvegardée.
- b) Le moment de la dernière sauvegarde s'affichera dans la ligne Status. Après confirmation du message d'avertissement, le système opère la récupération. En pressant "N" ou "ESC", le système sort de cette fonction.

Note:

- a) Durant la procédure de sauvegarde ou de récupération, une barre d'avancement de l'opération sera affichée, la vitesse de sauvegarde ou récupération est d'environ 4-5 Mo/s. voir figure 4 page 41.
- b) Si une erreur de disk I/O se produit durant la sauvegarde ou la récupération, cela signifie que le disque est physiquement endommagé, cependant vous pouvez ignorer ce message et continuer.

## **3. ATTRIB PAR**

Fonction: permet à l'utilisateur de modifier les propriétés d'une partition (ex: de FAT 16 en FAT 32) après l'entrée dans le système d'exploitation.

Limite: aucune.

Etapes: après avoir pressé ce bouton, ouvrez/fermez l'interrupteur.

Note:

- a) L'interrupteur se remet par défaut en "disable" à chaque redémarrage du système.
- b) Pour utiliser cette fonction, il faut activer l'interrupteur en installant le système d'exploitation ou en modifiant les propriétés de la partition. Attention: ne pas créer ou supprimer de partition ou changer la taille d'une partition lorsque vous modifiez les propriétés d'une partition.

## **3. BACKUP CMS**

Fonction: sauvegarder tous les réglages du CMOS.

Limite: aucune.

Etapes: en choisissant cette fonction, les réglages courants du CMOS seront sauvegardés.

## **3. RE-CVR CMS**

Fonction: récupère les réglages du CMOS.

Limite: aucune

Etapes: en choisissant cette fonction, la dernière sauvegarde des réglages du CMOS sera récupérée. Le système doit redémarrer pour valider les nouveaux réglages du CMOS.

Note: si les utilisateurs n'ont jamais sauvegardé les réglages du CMOS, un message d'erreur apparaîtra si vous choisissez cette fonction.

## **3. CHANGE PWD**

Fonction: change le mot de passe pour entrer dans l'interface RecoveryEasy.

Limite: aucune.

Etape: suivez les instructions à l'écran, entrez deux fois un mot de passe de 6 caractères maximum. Pour supprimer le mot de passe, suivez les instructions et pressez deux fois la touche Entrée.

Note:

- a) Le mot de passe ne doit pas contenir plus de 6 caractères, uniquement lettres et chiffres.
- b) Une fois le mot de passe activé, il faudra le saisir à chaque fois que vous voudrez entrer dans le RecoveryEasy, le nombre d'essais est limité à trois.

## **3. OTHERS**

Ctrl+Bksp: bascule vers l'interface "Partition User"

ESC: quitte l'interface "Partition User"

F5: lorsque plus de deux disques durs sont installés sur le système, utilisez la touche F5 pour choisir le disque dur. Lors du partitionnement d'un disque dur en particulier, la touche F5 peut être utilisée pour sélectionner une partition.

## **FAQ:**

**1. Que fait le RecoveryEasy?**

Le RecoveryEasy crée une partition "miroir" de la même taille que la partition sur le même disque dur, et sauvegarde toutes les données, secteur par secteur sur la zone miroir. Cette partition miroir est réservée à l'OS. lorsque l'OS est détruit par erreur ou à cause d'un virus, ce miroir permet de récupérer la partition.

## **2. RecoveryEasy occupe-t-il les ressources système?**

Bien que certaines applications de protection des données puissent protéger le disque dur en temps réel, elles ralentissent le système. Au contraire, RecoveryEasy nécessite que les utilisateurs sauvegardent ou restaurent les données manuellement lorsqu'ils le désirent, mais il ne ralentit pas les performances du système. Il n'occupe ni espace sur le disque dur, ni mémoire système. Aucune disquette supplémentaire ou carte PCI/ISA n'est nécessaire.

## **3. RecoveryEasy utilise les capacités du Bios intégré, qu'est-ce que cela signifie?**

Cela signifie que toutes les fonctions du RecoveryEasy y compris création de partition, sauvegarde et récupération de partition sont incluses dans le Bios. Il suffit de télécharger la dernière version du Bios depuis notre site web pour le mettre à jour [\(http://www.qdi.nl\)](http://www.qdi.nl/)

#### **4. Y a-t-il des limitations en matière de disque dur?**

RecoveryEasy supporte tous les types courants de disques durs IDE et n'a pas de limite de capacité. RecoveryEasy ne peut fonctionner avec des disques durs spéciaux du type SCSI, mais il n'entravera pas leur utilisation.

#### **5. Y a-t-il des limitations en matière de système d'exploitation?**

RecoveryEasy supporte les systèmes d'exploitation courants tels que DOS, Windows 95/98. Cependant, sous Windows NT, Windows 2000, Unix et OS/2, il faut noter que les outils disques fournis avec l'OS peuvent changer la partition miroir. D'un autre côté, puisque RecoveryEasy peut créer des partitions, il est inutile d'utiliser d'autres outils disques.

## **6. Pourquoi existe-t-il des différences de taille entre l'espace libre+espace de la partition et la taille annoncée dans RecoveryEasy?**

Lorsque la localisation des partitions n'est pas continue, le problème existe.

- **7. Existe-t-il d'autres outils disque qui peuvent modifier la partition faite par RecoveryEasy?** RecoveryEsy offre une fonction de protection contre l'écriture, donc des outils tels que Fdisk, Partition Magic, BootMenu, SmartDisk et BootStar ne peuvent pas modifier la table de partition créée par RecoveryEasy. Cependant, les outils disque fournis avec Windows NT, Windows 2000, Unix et OS/2 peuvent modifier la partition miroir.
- **8. Pourquoi arrive-t-il qu'un message "installation can not continue" apparaisse lors de l'installation de Windows 98 ou qu'un point d'exclamation jaune apparaisse dans les propriétés système sous "Périphériques IDE"?**

Lors de l'installation de Windows 98, le programme d'installation va écrire dans le MBR (Master Boot Record) qui est protégé par RecoveryEasy. Pour éviter ce problème, un bouton "ATTRIB PAR" est fourni dans l'interface RecoveryEasy User. Activer ce bouton avant d'installer Windows 98 permet de réaliser une installation complète. Pour supprimer le point d'exclamation jaune, activer ce bouton une fois de plus après le redémarrage du système.

## **9. Pourquoi la conversion FAT 16 vers FAT 32 sous PQ Magic ne fonctionne-t-elle pas?**

Lors de la conversion FAT16 vers FAT32 avec PQ Magic, on accède au MBR, protégé par RecoveryEasy, et la conversion est donc impossible. Activer le bouton "ATTRIB PAR" avant la conversion résout ce problème. C'est la même situation avec le convertisseur FAT32 de Windows 98.

#### **10. Que se passe-t-il si les partitions sont mal supprimées dans RecoveryEasy?**

Si on supprime une partition par erreur, on peut la sauver en effectuant un "reset" du système. Ne pas presser la touche ESC pour quitter le RecoveryEasy sinon la suppression sera confirmée. Ne pas essayer de recréer la partition, car cela effacerait tout le contenu de la partition.

#### **11. Qu'est-ce que le multi-boot?**

Le RecoveryEasy peut ajouter la fonction multi-boot en activant différentes partitions. Par exemple, sur le disque dur, la partition C contient le DOS, la partition D contient Windows 95, la partition E contient Windows 98; lorsque vous activez la partition C dans le RecoveryEasy, le système entre sous DOS, lorsque vous activez la partition E, le système entre sous Windows 98. En même temps, la séquence des partitions est ajustée correctement: la partition E devient C:, la partition C devient D:, la partition D devient E:. Cette

fonction est la même que celle de Fdisk.exe, mais le système doit redémarrer pour que le changement soit pris en compte sous Fdisk.

**12. Que se passe-t-il si l'ordinateur s'éteint accidentellement lors d'une sauvegarde ou récupération?** La partition doit être complètement sauvegardée ou récupérée. Si l'ordinateur s'éteint, il faut renouveler l'opération de sauvegarde ou récupération.

## **13. Que se passe-t-il si on perd le mot de passe?**

Le mot de passe est stocké sur le disque dur. Il est **TRES IMPORTANT de se souvenir du mot de passe**. Si vous l'oubliez, contactez nous, effectuer un Clear CMOS ne sert à rien.

## **14. RecoveryEasy protège-t-il le disque dur contre CIH?**

RecoveryEasy peut protéger le disque dur contre les virus de boot, aussi bien que contre les attaques de CIH. Si le système est attaqué par CIH, RecoveryEasy récupérera automatiquement le MBR et chaque enregistrement de boot de partition avant que le système démarre, et essaiera de récupérer le FAT. Le système peut ainsi démarrer de manière basique, puis vous pouvez activer un anti-virus pour détruire le virus. Cependant cela dépend de la façon dont le CIH affecte le système. CIH se déclare normalement chaque 26ème du mois, si le système ne peut pas démarrer ce jour là, éteignez immédiatement l'ordinateur et utilisez la seconde manière de démarrer la machine, ce qui signifie récupérer la partition depuis sa zone miroir depuis l'interface RecoveryEasy. Souvenez-vous de créer une partition miroir et de sauvegarder avant que le virus attaque le système.